## **Connect to Exchange Online PowerShell**

In this post, we will go through the steps for installing PowerShell Module on Exchange Server 2019 (On Premises). We need to install this module, if we want to run PowerShell commands within Office 365 and Exchange Online.

Visit this link for command details - [https://docs.microsoft.com/en-us/powershell/exchange/connect-to](https://docs.microsoft.com/en-us/powershell/exchange/connect-to-exchange-online-powershell?view=exchange-ps)[exchange-online-powershell?view=exchange-ps](https://docs.microsoft.com/en-us/powershell/exchange/connect-to-exchange-online-powershell?view=exchange-ps) [https://docs.microsoft.com/en-us/powershell/exchange/exchange-online-powershell](https://docs.microsoft.com/en-us/powershell/exchange/exchange-online-powershell-v2?view=exchange-ps#install-and-maintain-the-exo-v2-module)[v2?view=exchange-ps#install-and-maintain-the-exo-v2-module](https://docs.microsoft.com/en-us/powershell/exchange/exchange-online-powershell-v2?view=exchange-ps#install-and-maintain-the-exo-v2-module)

Open PowerShell as Admin and run

- 1. Set-ExecutionPolicy RemoteSigned
- 2. WinRM needs to allow Basic authentication (it's enabled by default). We don't send the username and password combination, but the Basic authentication header is required to send the session's OAuth token, since the client-side WinRM implementation has no support for OAuth. To verify that Basic authentication is enabled for WinRM, run this command in a Command Prompt (not in Windows PowerShell):
- 3. winrm get winrm/config/client/auth

If you don't see the value Basic = true, you need to run this command in a Command Prompt (not in Windows PowerShell) to enable Basic authentication for WinRM:

4. winrm set winrm/config/client/auth @{Basic="true"}

Now we can start install PowerShell Commands

5. Install-Module -Name ExchangeOnlineManagement

Wait for the command to complete. After that you can login to Office 365 using this command.

To connect to Exchange Online or Office 365 – enter this command

6. Connect-ExchangeOnline

You will be prompted to enter login credentials. After that you can run PowerShell commands relating to Exchange Online or Office 365

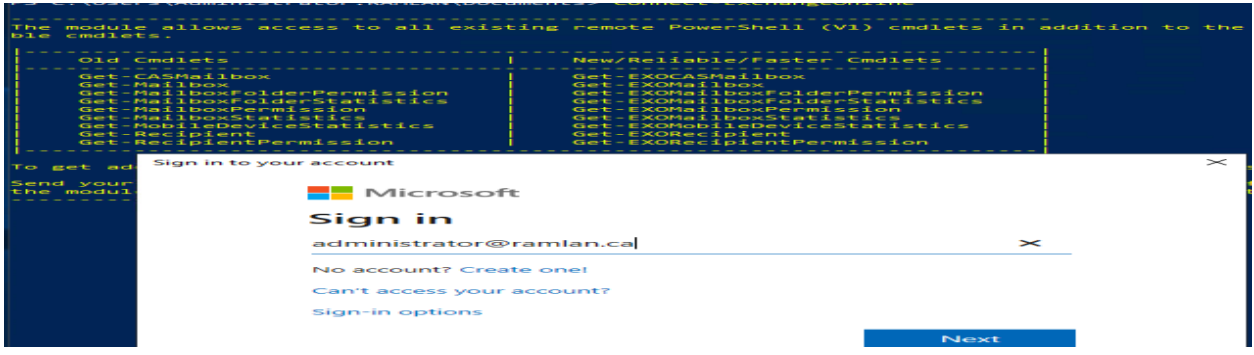

Once you have completed PowerShell task you should disconnect Exchange Online or Office 365 with this command

7. Disconnect-ExchangeOnline

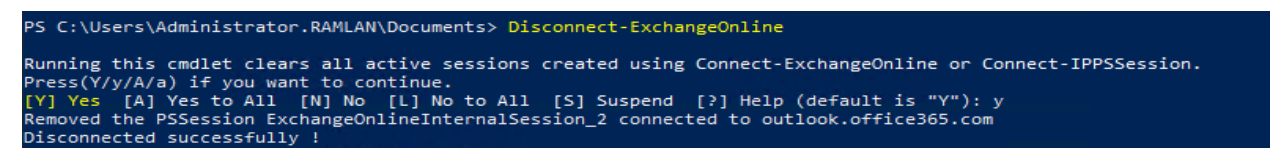

Please note when you want to run PowerShell Script for Exchange Online or Office 365 – you will be prompted to enter credentials. It should be in this form

8. [username@ramlan.ca](mailto:username@ramlan.ca) and the Password for Exchange Online/O365 - If you just enter username and password – you will get this error<br>New-ExoPSSession : unknown user type: Unknown User Type.

At C:\Program

Files\WindowsPowerShell\Modules\ExchangeOnlineManagement\2.0.3\ExchangeOnlineManac char:30

+ ... PSSession = New-ExoPSSession -ExchangeEnvironmentName \$ExchangeEnviro ...

+ CategoryInfo: NotSpecified: (:) [New-ExoPSSession], Exception

+ FullyQualifiedErrorld :

System.Exception,Microsoft.Exchange.Management.ExoPowershellSnapin.NewExoPSSession

This concludes how to install PowerShell module for Exchange Online and Office 365.

Thanks

**Ram Lan 21st Oct 2020**